How to Enable Front Desk Mode

Last Modified on 09/25/2024 1:12 pm EDT

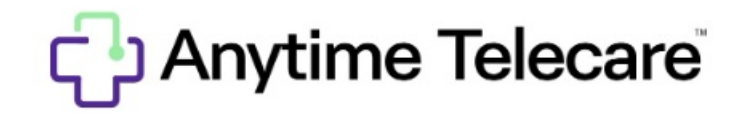

How to Enable Front Desk Mode

Follow the steps below to enable Front Desk mode for your practice.

- Log into your Anytime Telecare account.
- Click on the Organization tab at the top of the screen.

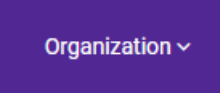

- Select your practice.
- Enable Front Desk mode from this screen and click Save

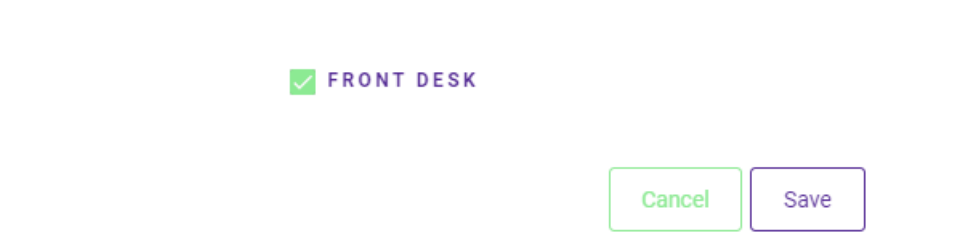

You can also enable Front Desk mode from your login page. Select your name in the top right-hand corner, and click on the toggle that is labeled Front Desk to turn on this feature, as shown in the example below:

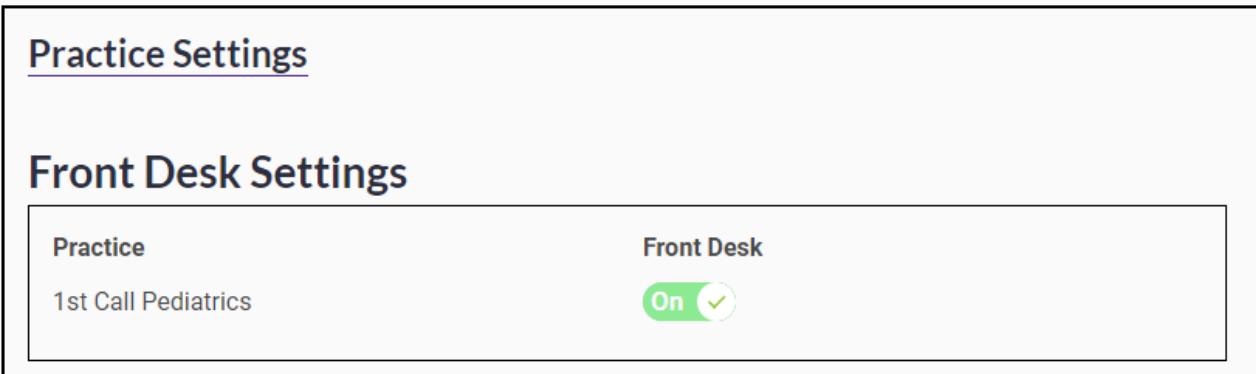